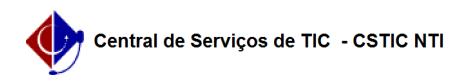

## [como fazer] Como atender requisições de serviços/obras?

12/04/2023 16:59:34

## **FAQ Article Print**

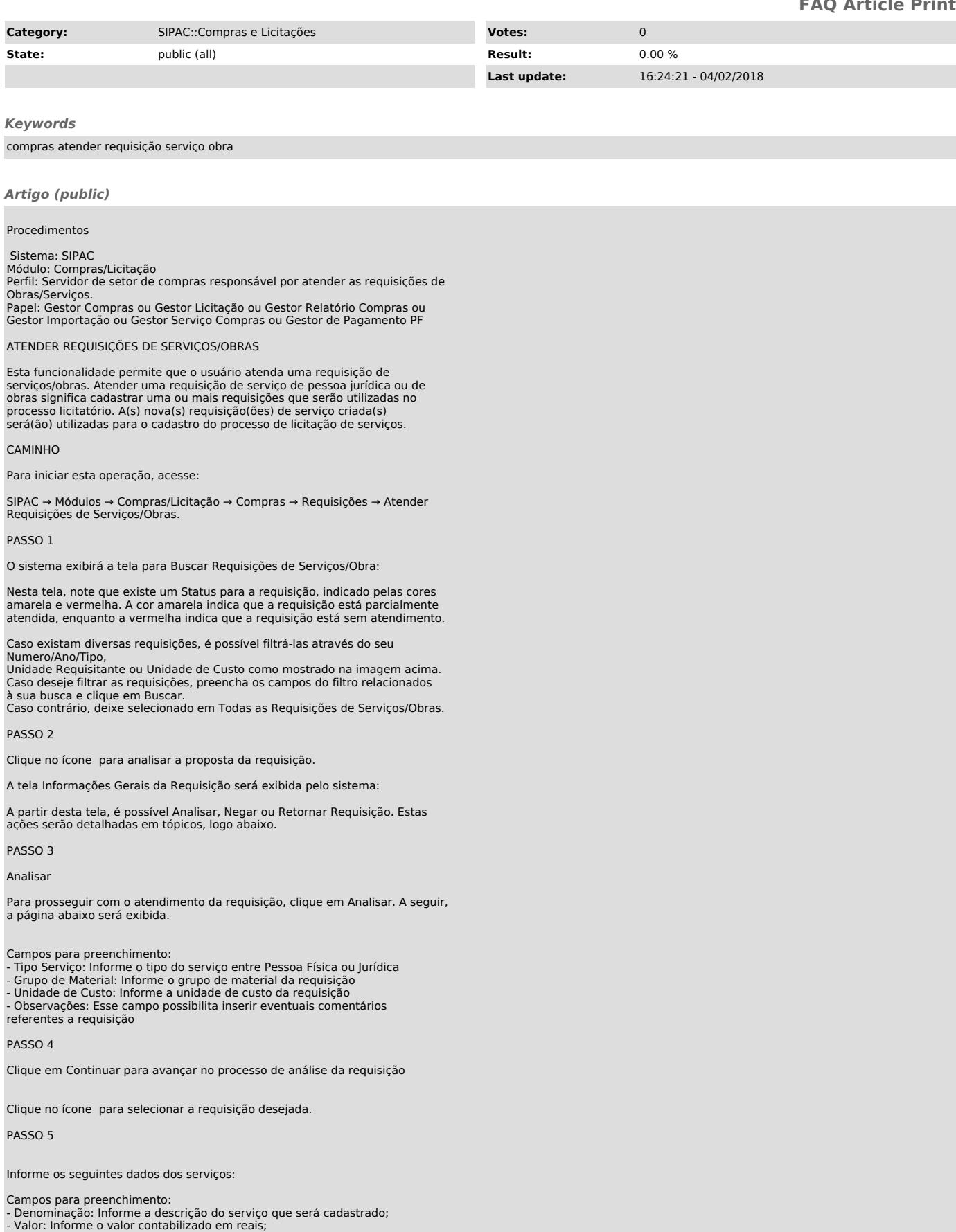

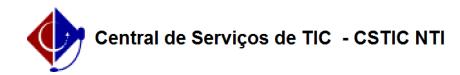

- Quantidade: Informe a quantidade requisitada; - Código CATMAT: Defina o código no sistema de catalogação, em banco de dados, de itens a serem adquiridos pelos Órgãos Públicos Federais; - Unidade de Medida: Selecione a partir da lista a unidade de medida correspondente ao serviço a ser executado;

- Especificação: Informe um breve relato sobre o serviço a ser executado.

Clique em Cadastrar para avançar no processo. A tela abaixo será exibida:

PASSO 6

Nesse ponto, podemos atender parcialmente para uma finalização futura do<br>atendimento, clicando em Atender Parcial, ou finalizar o atendimento, clicando<br>em Finalizar Atendimento. Segue abaixo a tela de finalização do atendi

Para selecionar outro atendimento clique em . Para voltar ao menu principal de compras clique em

PASSO 7

Negar

De volta à tela de Resumo da Requisição. Caso deseje negar a requisição selecionada, clique em Negar.

Será exibida a seguinte tela:

Será necessário preencher o campo de Justificativa para continuar com o processo.

PASSO 8

Uma vez que essa justificativa para negação foi dada, clique em Negar. A seguinte tela de confirmação será exibida:

Para selecionar outro atendimento clique em . Para voltar ao menu principal de compras clique em .

PASSO 9

Retornar Requisição

De volta à tela de Resumo da Requisição. Caso deseje retornar a requisição selecionada, clique em Retornar Requisição.

Será exibida a seguinte tela:

Será necessário preencher o campo de Justificativa do Retorno para continuar com o processo.

PASSO 10

Uma vez que essa justificativa para negação foi dada, clique em Retornar

Requisição.

A seguinte tela de confirmação será exibida:

Para cadastrar uma nova requisição clique em . Para voltar ao menu principal de compras clique em .